## I Need a Vacation!!!

You have had enough of school already and need a vacation! Pick a location that you've always wanted to visit or somewhere you've already been and would like to go back to. Create a postcard that you can send while you're there.

Open a new Photoshop file with the following settings and save to your folder in Schools. If you want you may flip the width & height - I did in my example. (Note: Different color mode for this document!)

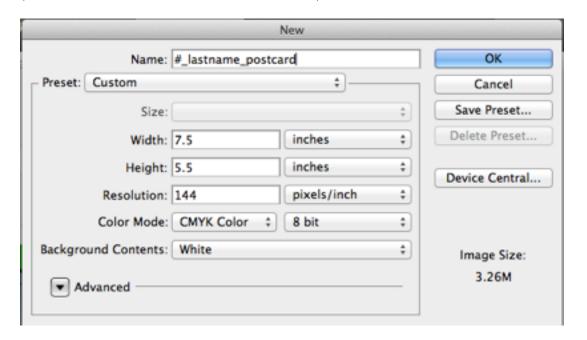

| Requirements:                   | Description:                                                                                                    |
|---------------------------------|----------------------------------------------------------------------------------------------------|
| Image size<br>(see image above) | You may flip the size for the width and height if you prefer your postcard to be vertical instead of horizontal.                                                                                                    |
| Photo(s)                        | You will use Google to search for images of your destination.  Must be high resolution. You can choose one or more photos to use for your postcard.                                                                              |
| Type Tool                       | The city name should be typed in a prominent place using one of the four type tools.  Your Full Name and Period # should be typed in the lower right corner, Arial, 10pt, either black or white depending on which shows better. |
| Gradient Tool                   | Incorporate at least one element using this tool.                                                                                                    |
| Selection Tool                  | Use one of the many selection tools and be able to explain how it was used.                                                                                                    |

## I Need a Vacation!!!

| Requirements: | Description:                                                                                                    |
|---------------|----------------------------------------------------------------------------------------------------|
| Layer Styles  | One or more of your elements should have a layer style applied to it.                                                                                                    |
| Named layers  | Name all of your layers something meaningful so that you can find them later. You might find locking your layers helpful.  Also, reordering your layers will be helpful.                                                       |
| What you did  | You will type a short description of what steps you took to create your postcard. Be sure to explain where you performed each of the above requirements. This will be your explanation when you upload it to your Google Site. |

## Example:

## What I did:

I made my canvas size vertically taller. I used a photo of the Eiffel Tower as the background and selected just the Eiffel Tower and trees and pasted into a new layer. I applied a Bevel & Emboss layer style to make it stand out more.

I used 5 addition photos of Paris sites and used the Vertical Type Mask Tool, one letter on each photo and copied each letter to a new layer. Then I hid the original photos. I applied a Drop Shadow layer style to each of the 5 letters to make them stand out more. I moved the letters to the top of the layers panel.

I created a new layer and used the rectangular marquee tool with a 5px feather just smaller than the entire canvas. Then I selected inverse and used a white/black gradient to fill this selection. I moved this layer under the letters, but above the Eiffel Tower photo and selection.

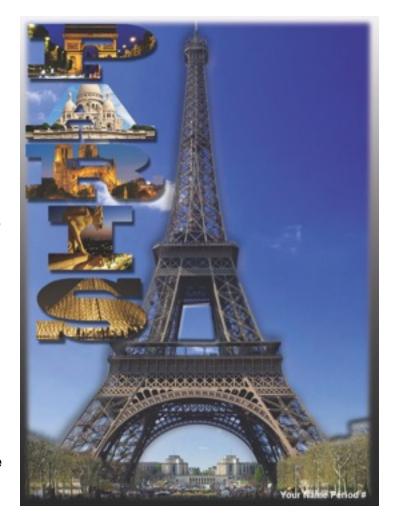

Last I typed my name and period number in white so that it could be seen better. I saved this as a PSD in my SAN folder so that I can edit all layers at a later time if I needed to. Then I turned my PSD file in to Poland > SFM > Samuelson > Drop for a grade.